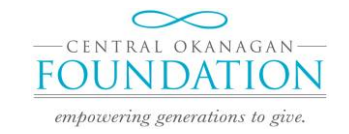

### **Site Access & Account Creation**

You will access the system via the log on page

[\(https://www.grantinterface.ca/Home/Logon?urlkey=cof\)](https://www.grantinterface.ca/Home/Logon?urlkey=cof). Click on the Create New Account button. If at any time after creating an account, you can't remember your password, you may click on the Forgot Your Password button, enter your email address, and you will be sent a link to reset your password.

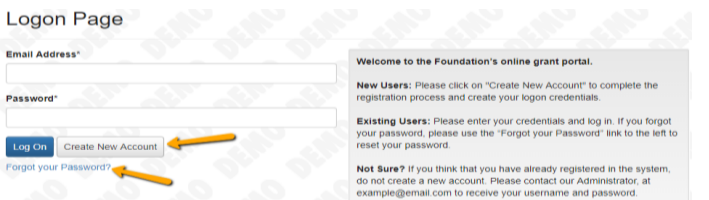

### **CREATE NEW ACCOUNT:**

- Creating a new account is a multi-step process with the first section collecting **Organization Information** and the second section collecting **User Information**;
- The Organization Email should be a generic email for the organization, for example info@
- After Organization Information has been entered click on the "**Next**" button.
- The next section is the "**User Information**" section, or YOUR information.
	- If your address is the same as your organization's you may use the "**Copy Address from Organization**" button to automatically pull the address information from the organization address fields into the address fields in this section.
	- It is very important to note that the email address entered in the **Email/Username** field becomes the Applicant's **Username** in the system**.**
- Once the fields on the "**User Information**" section are completed, click on the "**Next**" button.
	- Please note that should you need to navigate to previous section in the registration process, you must use the "**Previous**" button at the bottom of each. If you attempt to navigate to the previous section by using their browser's "back" button you will lose all registration information entered.
- Once the password is created, click the "**Create Account"** button.

# **EMAIL CONFIRMATION:**

Upon clicking Create Account you will be taken to the Email Confirmation page, so you can confirm that you are receiving emails from the system. Follow the onscreen instructions and click the "Continue" button. This is an account that you will use for both present and future applications.

# **Applying for Funding**

Upon completing registration and accessing the system for the first time, you will land on the **Apply Page**. This page will show you any currently open opportunities that you can apply for, as well as any relevant deadlines and other applicable information related to them.

- You can preview the application without having to save any work by clicking on the "Preview" button.
- To start a request, click on the blue **"Apply"** button under the opportunity you'd like to apply to. Clicking Apply will take you into a form to complete and submit.

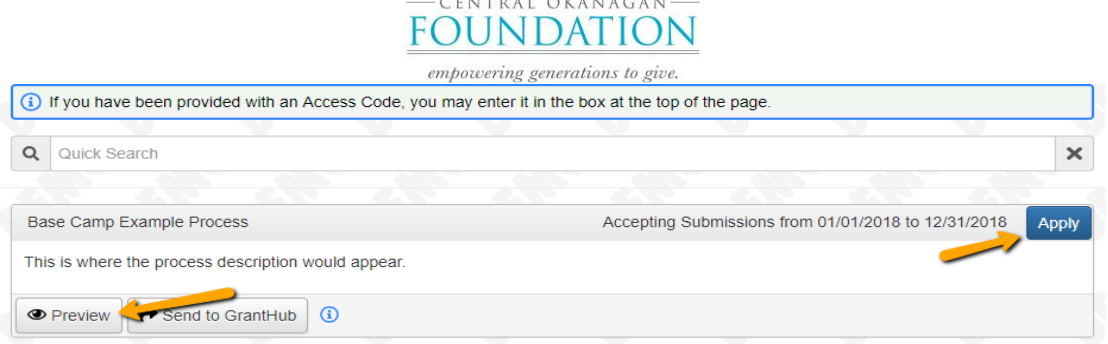

Once in the form, note that your contact and organization information automatically populates at the top of the form.

- You may update your contact information and view your email history.
	- If the Foundation allows applicants to update organization information you will see the edit icon next to the Organization Information.
	- If not, you must contact the Foundation directly to change organization information.
- If you'd like a PDF copy of the application, you can click the Question List button.
- Once you've completed the form, you may click the Application Packet button to download a copy of the questions and your responses.
- Please note that if the form has a specific deadline it will be listed at the top of the form. You will not be able to submit after the deadline has passed.

Work your way through the form responding to the fields.

- Note that any fields with an asterisk are required
- The system will auto-save every 100 characters typed or every time you click out of a field.
- Some fields have character limits. Responses that are longer than the set limit will be saved, **but** an error message will appear informing the applicant the limit has been exceeded.
- File **upload fields** will only accept one file, per field.
	- Upload fields have size limits. If you attempt to upload a file that is larger than the set limit, you will receive an error message and the file **will not** be saved.
	- Upload fields may also have File Type restrictions. If you attempt to upload a file in an unaccepted format you will you will not be able to upload the file.
	- Once a file has been uploaded, it may be **deleted** by clicking the **red X** next to the file name and a new file can be uploaded.
- Even though the system is auto-saving there is still a "**Save"** button at the bottom of the form.
	- When you click save you are taken to a confirmation page so you know the save was successful. If you click "**Continue**" you will be taken back into the form so you can continue working. If you save and exit the system, you will access the **draft of the form** from your **Dashboard** the next time you log in.
- You may abandon the request if it is the first form to be submitted for this request.
	- Once the first form has been submitted you must contact an administrator to withdraw the request from consideration.
	- After selecting Abandon Requests, you must type in Abandon Request and select OK
	- The request will then be visible in the Historical Requests tab just as it would if an administrator had abandoned the request.

When all of the fields are complete, submit the application.

# Applicant Tutorial

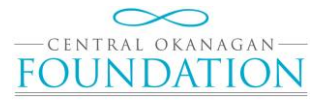

empowering generations to give.

- If any required fields were not completed, or a response to a text question type is longer than the set limit, the system will not allow the form to be submitted.
- When a form is submitted successfully, the applicant will be taken to a confirmation page. When the you click "**Continue"** you are taken to your dashboard where you can VIEW your submitted request. Once an application has been submitted you can no longer edit it.

#### **Your Applicant Dashboard**

Your dashboard houses current and historical requests. The active request tab houses all current requests. These are the requests still requiring action, awaiting a decision and/or requests that have not yet been marked closed by the site administrator. Within each request you can see forms, form statuses and submission dates and, if applicable, form deadlines.

You may continue working on saved forms by clicking the edit option next to the form.

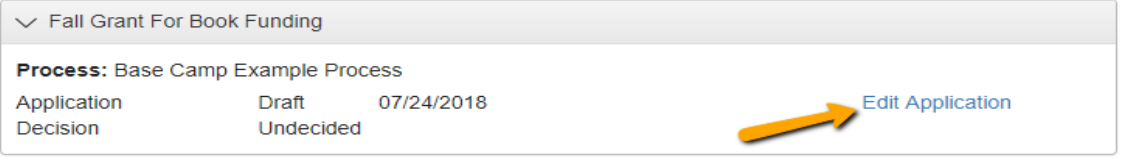

- You may view forms that have been submitted but note that once submitted you cannot edit them.
- You can also see the request's decision status.
	- The status will be "Undecided" until the site administrator posts a decision.

If your request is approved you may be assigned Follow Up Reports to be completed and submitted through the system which are completed and submitted just like any other form.

- If you've been assigned multiple follow up forms, you must complete them sequentially by due date.
- Follow ups that are past due will be marked as such.
	- If the past due message is reflected in orange, you may still submit the form.
	- If the past due message is reflected in red, you no longer have the option to submit the form.

**Follow Up Forms** 

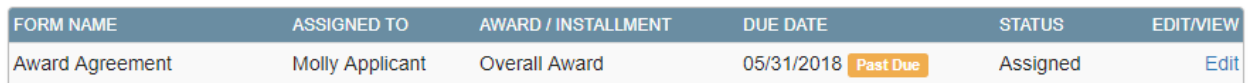

Denied requests and requests marked closed by the site administrator are housed in the Historical Request tab.

If you wish to edit your account information or change your password, click your name in the top right. This will expand a drop-down menu. If you click Edit my profile, you will be able to update your user information or change your password. Be sure to click save in the bottom right once you've finished.

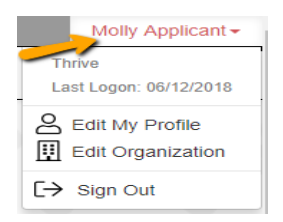